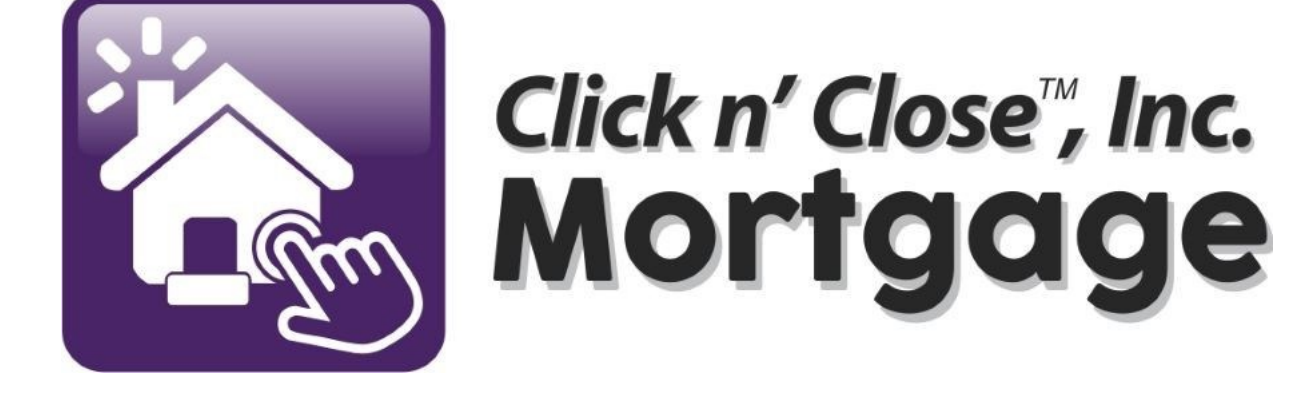

**HOW TO** PRICE A SCENARIO

### Step 1: Log in Step 2: Make sure there are no loans open Step 3: Click the Origination tab--then Pricing & Lock

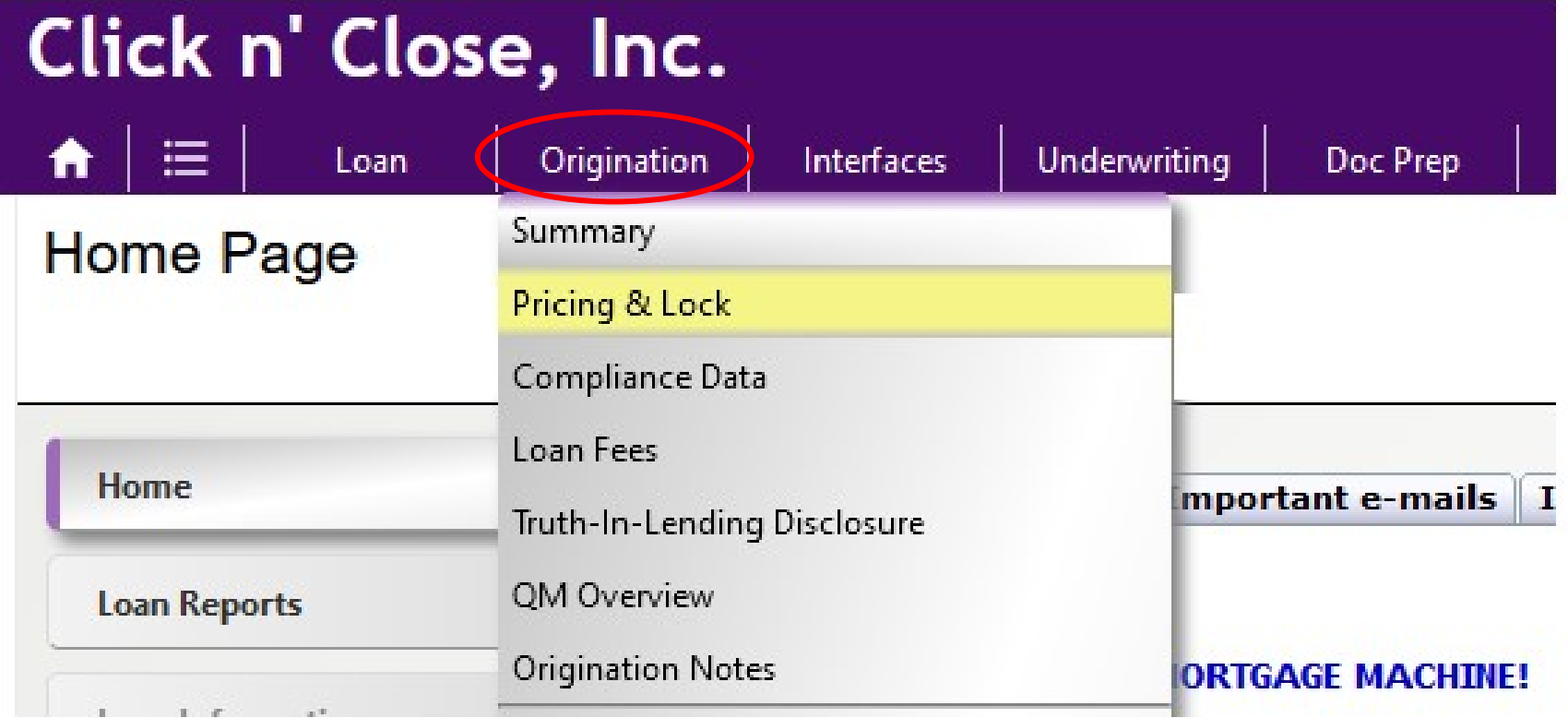

### Step 4: Fill in the fields below. Don't worry about filling in the full address (state is required though).

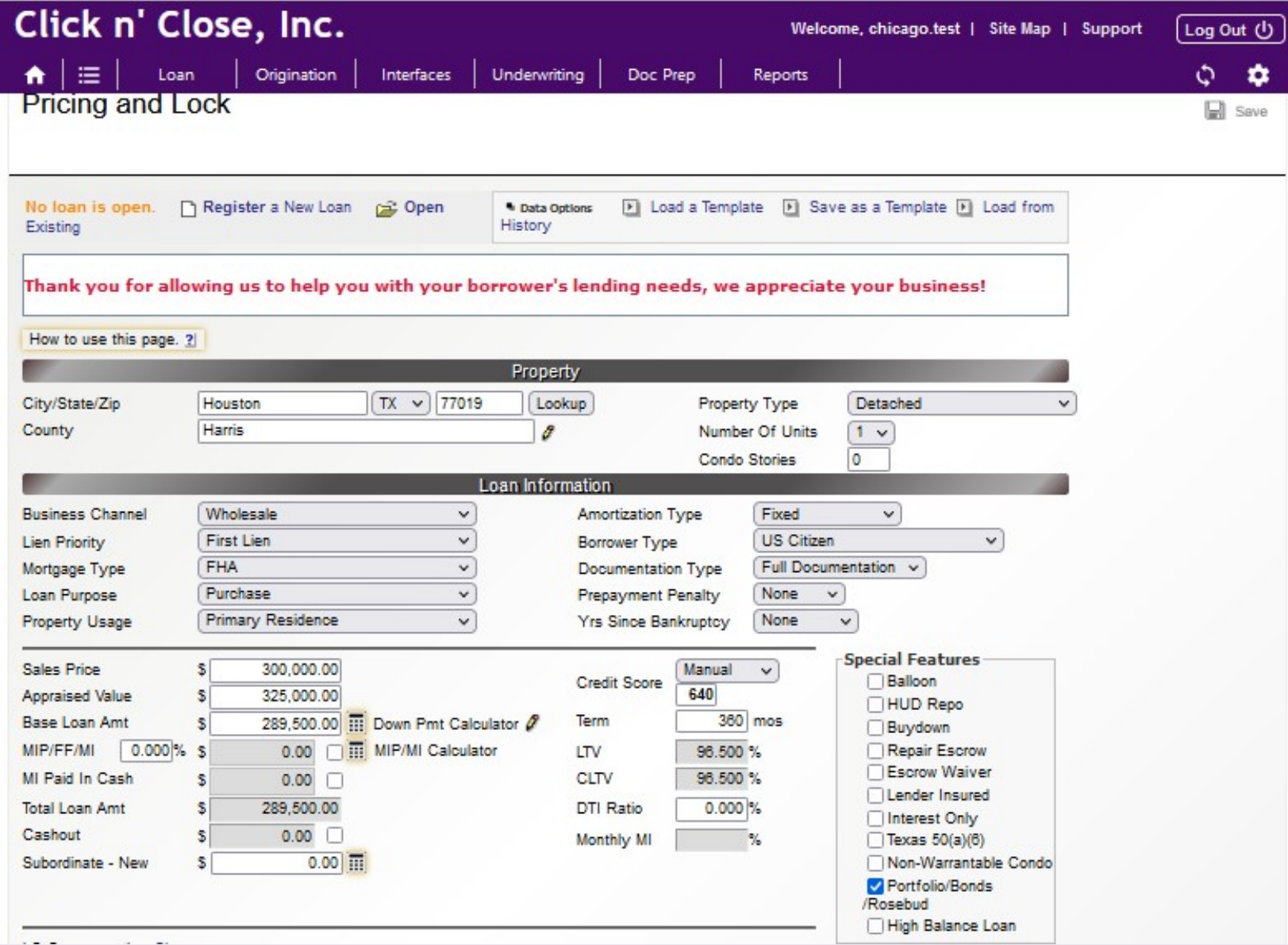

# Step 5: Once the fields are filled in, please click on the "Update Products and Pricing".

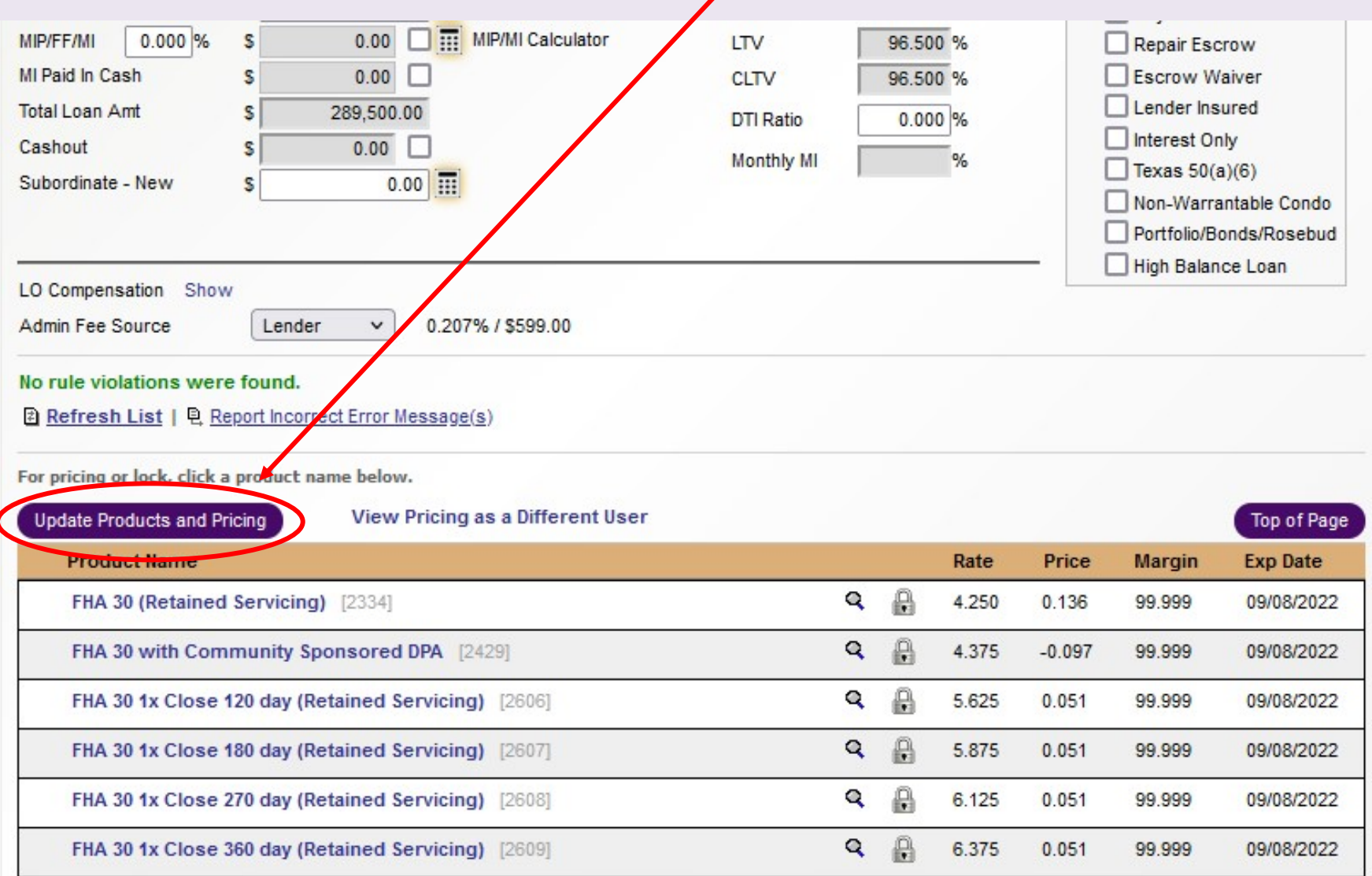

# Step 6: Click on the product your customer is interested in to see pricing and adjustments.

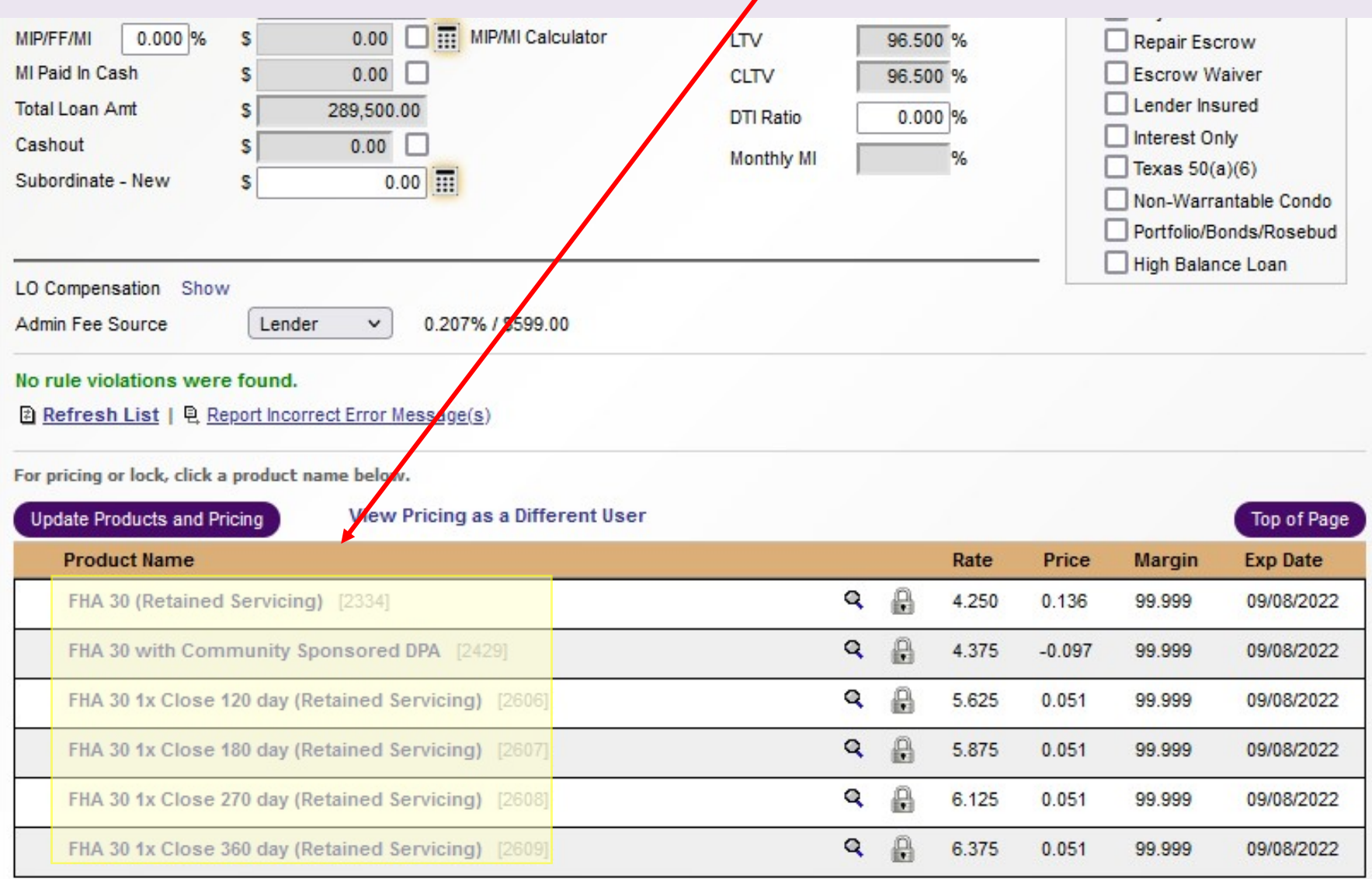

#### Pricing will show up net any pricing adjustments (Pricing within the box is final/total price)

Selected Product: FHA 30 (Retained Servicing)

Loan Amount: \$289,500.00

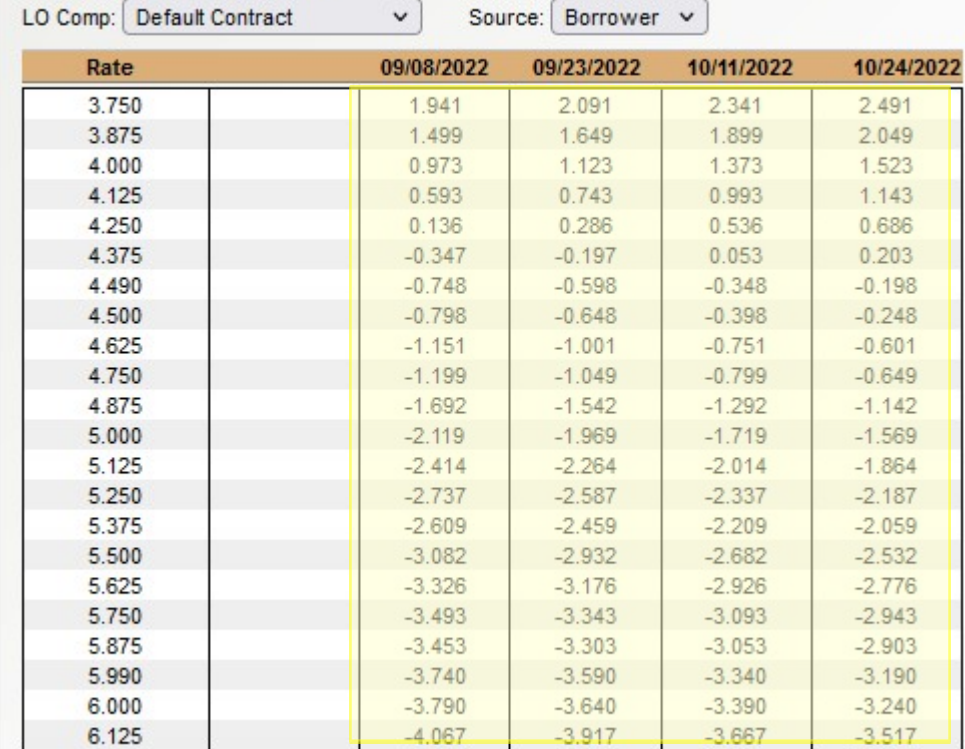

#### Click on a price to select for locking.

Pricing is based on user settings for Chicago Test.

#### **Pricing Adjustments**

Display hidden and profit adjustments.

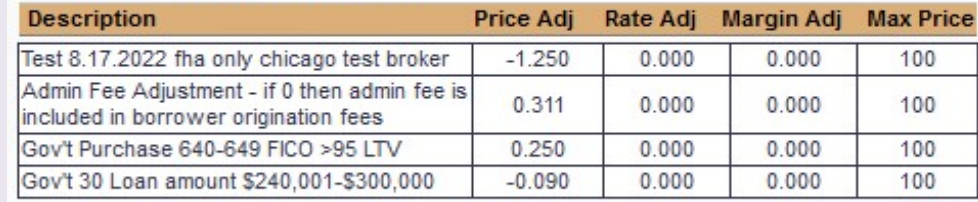

**Return to Products and Pricing Lookup**